# ハンズオンの事前準備について

セミナーでは、ご持参いただくパソコンを使用してハンズオンを実施します。事前に下記をご準備くださ い。

- Arduino IDE (アルディーノ マイコンプログラミングアプリ)
	- ➢ 世界中で広く使われているオープンソースの無償のアプリです。パソコンにインストールします。
- ⚫ サンプルプログラムのダウンロード

### 連絡先

記載の手順に不明な点がございましたらご参加予定のハンズオンの開催日時を添えて下記までメールでご連 絡ください。

info@monoxit.com

### Arduino IDE の準備

Arduino IDE 本体のインストール

Arduino の公式サイトから、マイコンプログラミングに使う Arduino IDE をダウンロードして、パソコンに インストールします。

- 1. Arduino の公式サイト「<https://www.arduino.cc/>」にアクセス
- 2. メニューから「SOFTWARE」の「DOWNLOAD」を選択

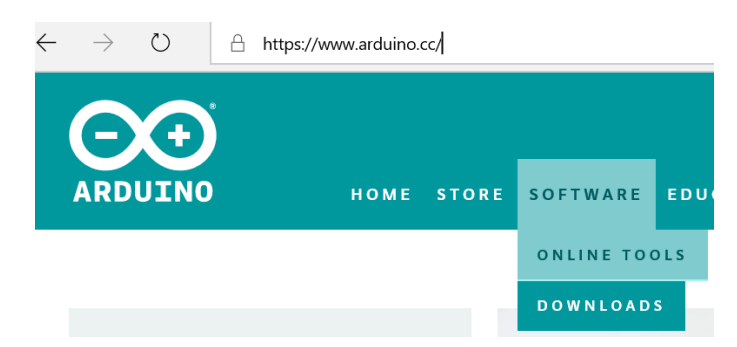

- 3. 表示されるページから OS の種類に応じたインストーラをクリック
	- (ア) Windows Installer, for Windows XP and up
	- (イ) Mac OS X 10.8 Mountain Lion or newer
- 4. 寄付の有無を選択してダウンロード ※ 寄付の有無で機能などに違いは生じません。 「JUST DOWNLOAD」 ダウンロードのみ 「CONTRIBUTE & DOWNLOAD」 寄付してダウンロード
- 5. ダウンロードしたインストーラをクリックして Arduino をインストール ※ macos では、ダウンロードした zip ファイルを解凍 (展開) 後、Arduino ファイルをアプリケーショ ンフォルダへ移動

Arduino IDE に 追加機能 ESP8266 コアを追加

ハンズオンで使用するマイコン (ESP8266) 用の追加機能を Arduino IDE に追加します。追加機能はインタ ーネット経由で追加されます。パソコンをネットに接続してから作業を進めます。

1. Arduino IDE を起動

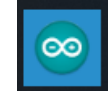

- 2. Arduino IDE のメニューの「ファイル」(macos では「Arduino」)→「環境設定」を選択
- 3. 開いた「環境設定」ウインドウの「追加のボードマネージャーの URLs:」に次を入力 [http://arduino.esp8266.com/stable/package\\_esp8266com\\_index.json](http://arduino.esp8266.com/stable/package_esp8266com_index.json)
- 4. 続いて「環境設定」ウインドウの「行番号を表示する」チェックボックスをチェックする
- 5. 続いて「環境設定」ウインドウの「起動時に最新バージョンの有無をチェックする」のチェックを外す
- 6. 「OK」をクリックして「環境設定」ウインドウを閉じる
- 7. Arduino メニューから「ツール」→「ボード」→「ボードマネージャー」を選択
- 8. リストから esp8266 by ESP8266 Community をクリックして選択
- 9. バージョンリストから 2.4.2 を選択 ※ 2.5.X 等は選択しない。かならず 2.4.2 を選択する。

242 | インストール

- 10. 「インストール」をクリック
- 11. インストールが完了したら「OK」をクリックしボードマネージャーを閉じる
- 12. さらにメニューから「ツール」→「ボード」→「Generic ESP8266 Module」を選択
- 13. メニューの「ツール」のボードのパラメーターを次のように設定
- (ア) Flash Size: "4M(3M SPIFFS)"
- (イ) Reset Method: "ck"
- (ウ) Builtin Led: 13
- (エ) 記載のないパラメーターはそのまま
- 14. Arduino IDE を終了する

Arduino IDE にライブラリを追加する

#### 次のライブラリをインストールします。

- ⚫ PubSubClient by Nick O'Leary
- 1. Arduino IDE を起動
- 2. Arduino のメニューから「スケッチ」→「ライブラリをインクルード」→「ライブラリを管理」を選択
- 3. 表示されるライブラリマネージャの「検索をフィルタ」に pubsubclient を入力

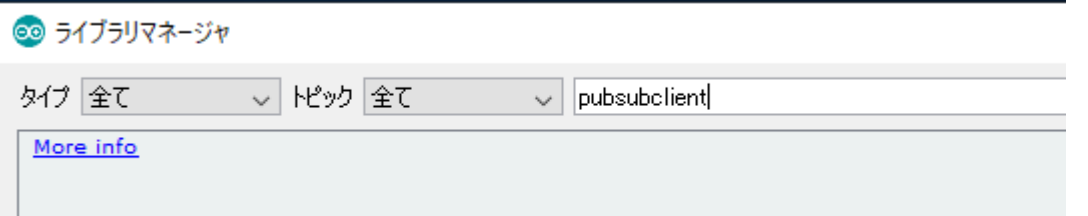

- 4. リストから PubSubClient by Nick O'Leary を選択し「バージョン 2.7.0」を選択してから「インストー ル」をクリック
- 5. インストールが完了したら「閉じる」でライブラリマネージャを閉じる

## サンプルプログラムのダウンロード

ハンズオンで使用するサンプルプログラムをあらかじめパソコンにダウンロードします。

- 1. Web ブラウザで下記サイト(bitbucket)へアクセス https://bitbucket.org/monoxit/iot101y19/
- 2. 左側メニューから「ダウンロード」をクリック メニューが表示されていないときは、左上の三本線(メニューアイコン)をクリックしてメニューをだ して「ダウンロード」をクリック
- 3. 「リポジトリをダウンロードする」をクリック
- 4. ダウンロードフォルダに保存された ZIP 圧縮ファイルを解凍(展開)

5. 展開した「monoxit-」で始まる名前のついたフォルダを、スケッチブックの保存場所に移動(コピー) ※ スケッチブックの保存場所は Arduino IDE のメニューから「ファイル」(macos のときは 「Arduino」)→「環境設定」で表示される画面で確認できます。